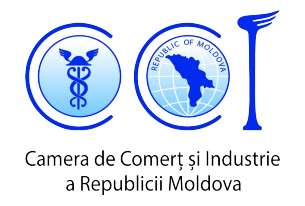

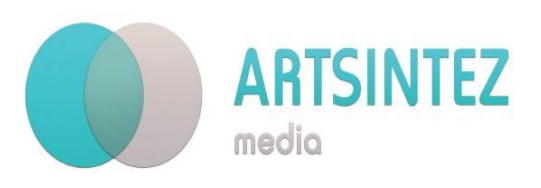

## **Ghid de utilizare a platformei CCI de depunere a cererilor online pentru expertiza, evaluare si certificare**

*[www.client.chamber.md](http://www.client.chamber.md/)*

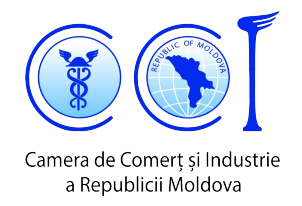

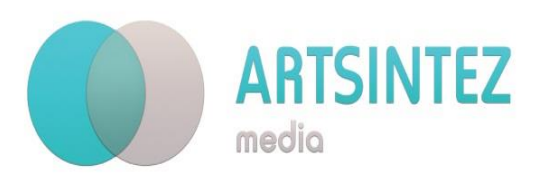

### **CUPRINS:**

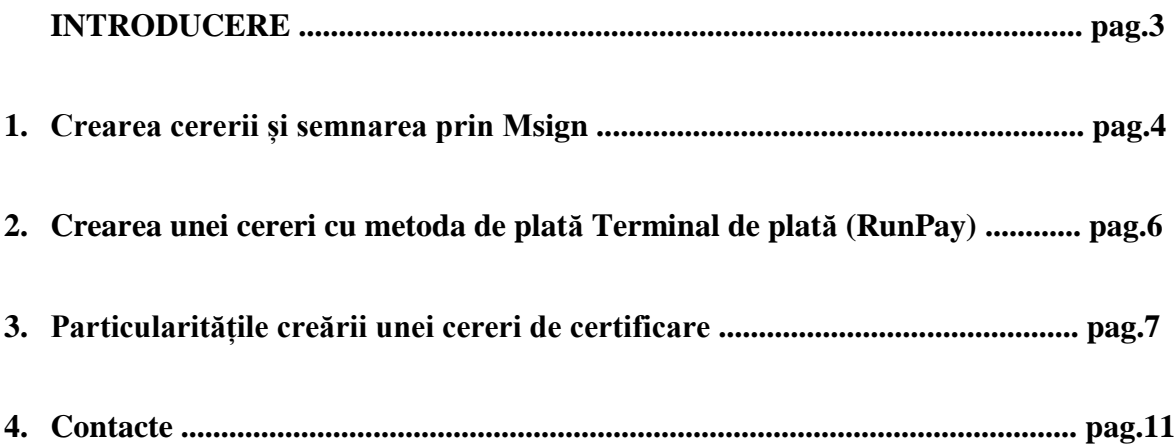

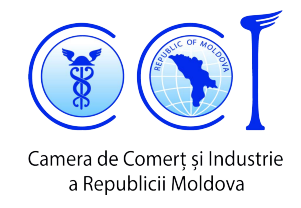

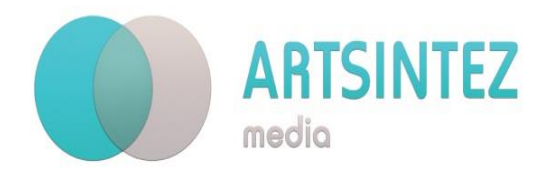

Bine ați venit pe portalul *client.chamber.md* !

Portalul *client.chamber.md* vă oferă posibilitatea să solicitați în regim online următoarele servicii ale CCI a RM:

- Expertiza mărfurilor
- Evaluarea bunurilor
- Eliberarea certificatului de origine nepreferențial.

Sistemul permite automatizarea procedurii de examinare a cererilor, exclude parțial necesitatea de deplasare a solicitanţilor la sediul CCI, minimizează cheltuielile financiare şi timpul necesar pentru corespondenţa cu CCI. Datorită digitalizării serviciilor CCI, Dvs beneficiați de proceduri mai simple, și mai calitative.

Sistemul corespunde cerințelor legislației privind securitatea informației, documentelor electronice, plăților electronice.

*client.chamber.md* cuprinde următoarele etape:

- Transmiterea unei cereri de înregistrare în sistem prin expedierea unui email la adresa electronică [client@chamber.md](mailto:client@chamber.md) și [client.cciarm@gmail.com](mailto:client.cciarm@gmail.com) sau la nr. de telefon : (022) 23 87 81, 079 476 109, 069 448 826 cu oferirea informației: Denumirea companiei și IDNO-ul Companiei.

 Beneficiarul trebuie să-și creeze credențiale (set de atribute ce stabilesc identitatea și autenticitatea utilizatorilor și sistemelor în cadrul sistemelor informaționale), și anume usernameul și parola de acces în sistem pentru logare pe portalul client.chamber.md.

- După logarea pe portalul client.chamber.md, Benefiarul conform ghidului video (localizare Rubrica Ajutor) va completa și depune cererea, care va fi semnată electronic prin serviciul guvernamental MSign. Totodată se încarcă și se transmit și documente afernete pentru a solicita serviciile CCI.

Cerințe față de documentele încărcate:

- 1. La depunerea cererii Beneficiarul are dreptul să încarce pe portal maximal 5 documente.
- 2. Formatul de încărcare \*pdf.
- 3. Mărimea maximală a unui fișier 2 MB.
- Înregistrarea cererii și recepționarea confirmării de la CCI cu indicarea taxei pentru serviciu.
- Achitarea serviciu utilizînd mai multe opțiuni RunPay sau plăți electronice.

Pentru a depune și semna cererea aveți nevoie de semnătura electronică în formă de semnătură mobilă eliberată de către operatorii de telefonie mobilă Orange sau Moldcell, semnătură electronică eliberată de către Serviciul Tehnologia Informației și Securitate Cibernetică, sau buletin de identitate electronic.

După înregistrare puteți să vă logați cu parola corespunzătoare.

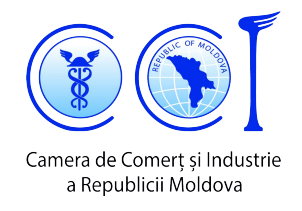

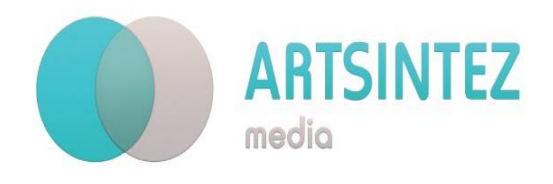

#### **1. Crearea cererii și semnarea prin MSign**

După înregistrare în sistem și pentru accesare client.chamber.md utilizați ca username - IDNO companiei dvs și parola.

După logarea în sistem (*client.chamber.md/login*), clientul va fi redirecționat pe pagina principală, unde, printr-un click pe imaginea corespunzătoare, va fi redirecționat pe pagina de creare a cererii selectate (*figura 1)*:

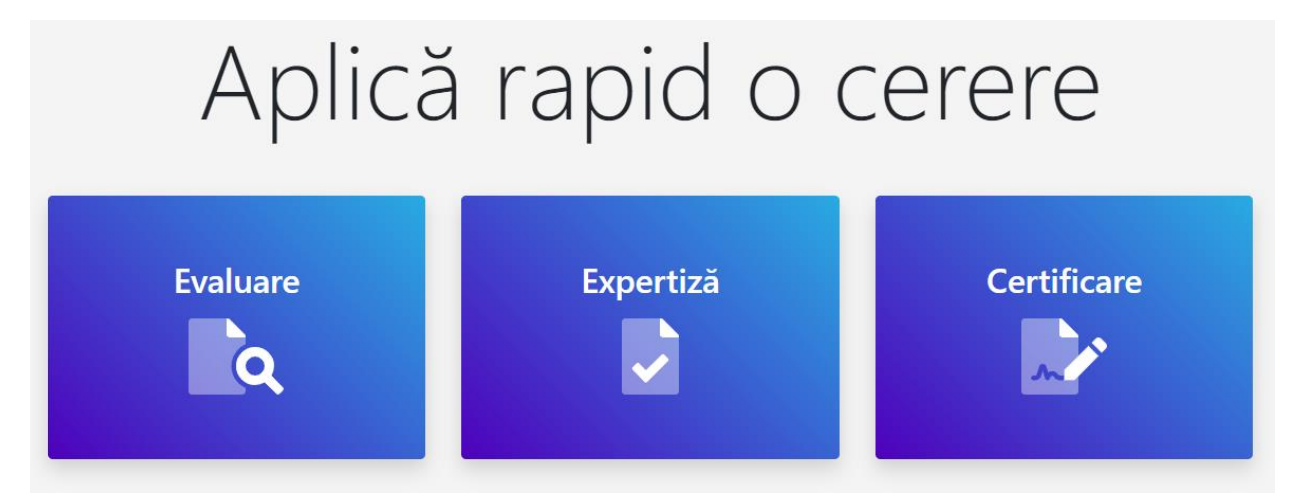

Figura Nr.1 "*Butoane pentru redirecționarea spre pagina de creare a unei cereri*"

După selectarea tipului de cerere, clientul va fi redirecționat spre formularul corespunzător. După completarea cererii, clientul apasă butonul "Salvați" (*figura 2):*

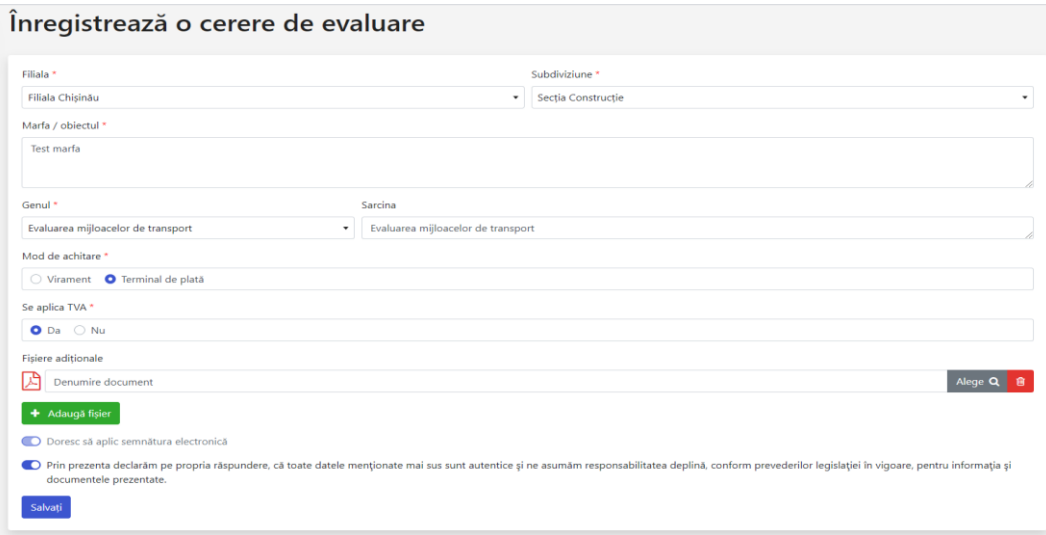

Figura Nr.2 "*Completarea și salvarea cererii*"

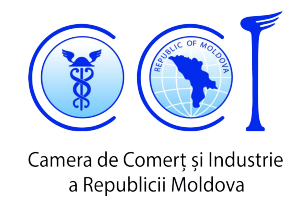

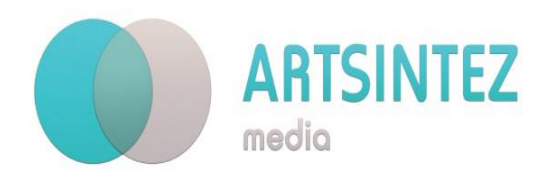

După salvare, sistemul generează o cerere în format .pdf cu datele clientului curent și datelor introduse în formular, și clientul este redirecționat pe site-ul "msign.gov.md", pentru a plasa semnătura pe această cerere.

În acest meniu, clientul poate și ar trebui să vizualizeze această cerere, apoi să selecteze unul din instumentele posibile pentru plasarea semnăturii, pentru a finisa operațiunea (*figura 3):*

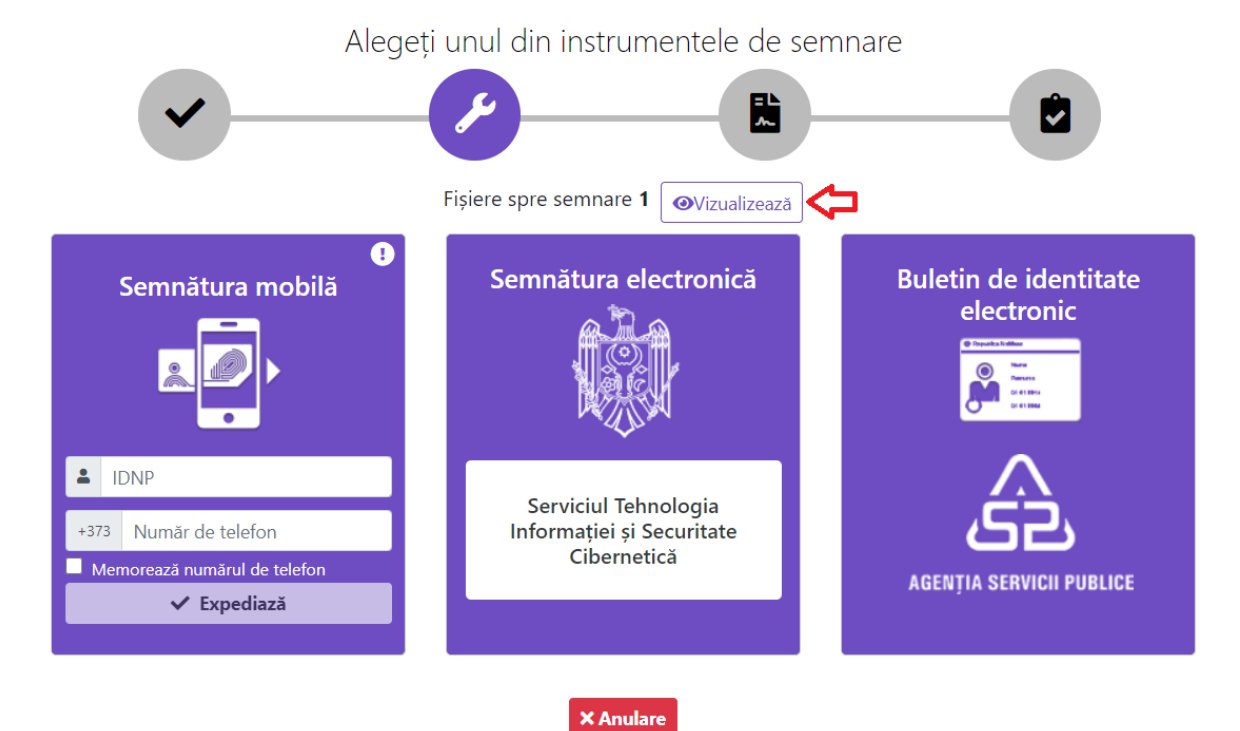

Figura Nr.3 "*Meniul MSign pentru amplasarea semnăturii pe cerere*"

După ce clientul va finisa procedura de semnare, va fi redirecționat înapoi în sistem, pe pagina principală a tipului de cerere care a fost creat, unde apare un mesaj ce confirmă crearea reușită, cât și se observă cererea recent creată în listă (*figura 4):*

| Cereri de evaluare<br>+ Adaugă                     |                                             |                                                    | Cererea dvs. a fost salvata cu succes! x<br>Română <b>d</b><br>Deconectare <sup>(*)</sup> |
|----------------------------------------------------|---------------------------------------------|----------------------------------------------------|-------------------------------------------------------------------------------------------|
| <b>O</b> Toate<br>Afisează cereri vechi<br>$\circ$ | $\mathbf{v}$                                |                                                    | Caută:                                                                                    |
| N <sub>2</sub><br>Marfa / obiectul<br>11.<br>11    | $T_{\perp}$<br><b>Stare</b><br><b>Creat</b> | Mod de achitare<br>TI.<br><b>Actualizat</b><br>14. | Actiuni                                                                                   |
| 42831<br>Test marfa                                | $\odot$ in proces<br>25-06-2020 16:39:07    | Terminal de plată<br>25-06-2020 16:39:07           | Aratā <b>◎</b>                                                                            |

Figura Nr.4 "*Crearea reușită a cererii după depunerea semnăturii*"

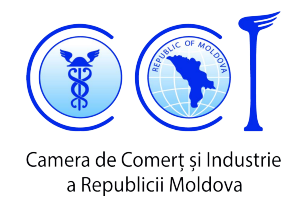

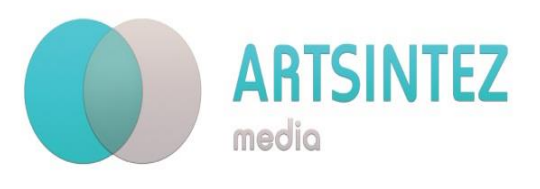

#### **2. Crearea unei cereri cu metoda de plată Terminal de plată (RunPay)**

Acest capitol constituie o continuare a primului capitol, cu o mică remarcă, că la crearea cererii (completarea formularului) metoda de plată trebuie să fie Terminal de plată (RunPay).

Atrageți atenția la *figura 4* colonița "Metoda de plată". În așa mod ea va arăta după crearea cererii, și până specialiștii din cadrul CCI a RM vor analiza cererea clientului, și vor seta suma spre achitare pentru analiza cererii. După setarea sumei, clientul va primi un email despre ID-ul și suma spre achitare. De asemenea, în aplicație, valoarea în colonița "Metoda de plată" se va schimba (*figura 5*):

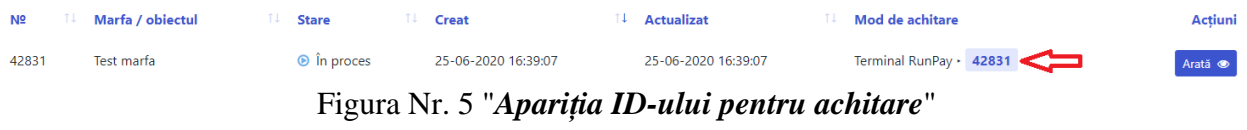

Având ID-ul spre achitare, clientul poate achita serviciul, accesând fizic oricare terminal din [Lista terminalelor,](https://myrunpay.com/maps) sau, [Online.](https://myrunpay.com/operator?id=1274) La introducerea ID-ului în terminal, utilizatorului îi va fi apărea suma spre achitare. Suma trebuie să fie suplinită integral dintr-o tranzacție.

Imediat după achitare, modificarea se va reflecta în sistem *(figura 6, 7)*:

| Nº    | Marfa / obiectul | <b>Stare</b>      | Creat               | Actualizat          | Mod de achitare           | Actiuni |
|-------|------------------|-------------------|---------------------|---------------------|---------------------------|---------|
| 42831 | Test marfa       | $\odot$ In proces | 25-06-2020 16:39:07 | 25-06-2020 16:39:07 | Terminal RunPay · Achitat |         |

Figura Nr. 6 "*Afișarea cererii în lista după achitare*"

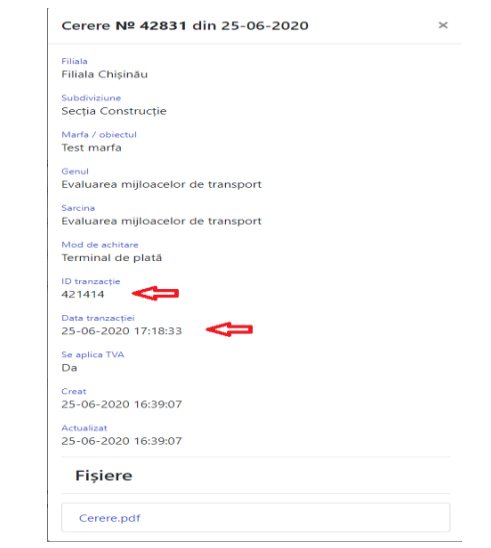

Figura Nr. 7 "*Afișarea cererii accesând butonul 'Arată' după achitare*"

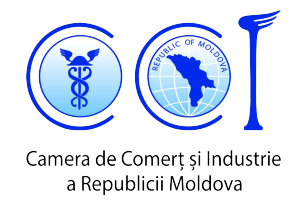

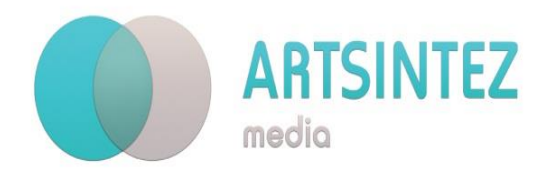

#### **3. Particularitățile creării unei cereri de certificare**

În acest capitol se va descrie cum trebuie de completat câmpurile din formularul de creare a unei cereri de certificare.

Crearea unei cereri de certificare constă din 2 etape *(figura 8)*:

- 1. Completarea cererii *(figura 9);*
- 2. Completarea mărfurilor *(figura 10).*

Câmpurile marcate cu \*, trebuie să fie completate obligator.

Dacă vreun câmp nu este completat corect, el se va semnala cu culoare roșie, ceea ce va semnala cu roșu și întreaga etapă, iar butoanele pentru continuare/salvare nu vor lucra, până eroarea de validare nu va fi soluționată. *(figura 11).*

În continuare, va fi descris cum trebuie de completat unele câmpuri din etapa 1 "*Completarea cererii*":

"Forma certificat" – în ce limbă o să fie perfectat certificatul de origine;

"Regiune" – se bifează regiunea, conform adresei juridice din Extrasul întreprinderii;

"Se aplica TVA" – sunteţi plătitor de TVA?

"Destinatar" – se arată numele şi adresa importatorului din străinătate care urmează să recepţioneze marfa;

"Mod de transport" – se indică tipul concret al mijlocului de transport al mărfii;

"Ambalaj adăugător" – nu este obligatoriu, se folosește, când doriți să indicați cantitatea şi tipul ambalajului adăugător (de ex. 10 paleţi, când marfa ambalată în cutii şi dispusă pe paleţi);

"Greutatea ambalaj adăugător" – nu este obligatoriu, se foloseşte, când doriţi să indicaţi greutatea ambalajului adăugător (de ex. 100 kg);

"Tip marfă" – nu este obligatoriu, se indică denumirea mărfii în general, seria vinului, etc. (de ex. Vinuri spumante, Seria "Legenda").

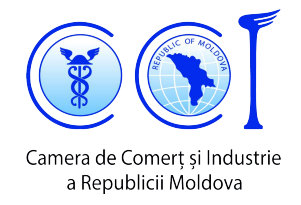

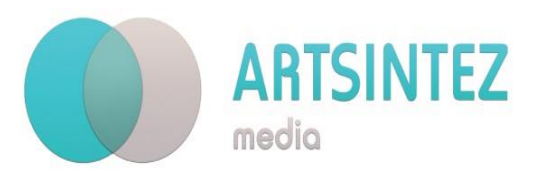

Etapa 2 "*Completarea marfurilor*" este destul de auto-descriptivă.

De menționat este că numărul maxim de produse este de **10** unități, în cazul în care numărul real depășește această valoare, rugăm să contactați specialiștii CCI.

De asemenea, după completarea unui produs, se poate intâmpla situația când toate câmpurile sunt introduse corect, însă, vezi *(figura 12)*. Pentru a continua prin adăugarea unui alt produs, sau pentru ca butonul de salvare a cererii să apară, este nevoie de efectuat un click oriunde din pagină (în afara ultimului câmp completat). În așa fel, câmpurile se vor revalida, și aplicația își va continua funcționarea ei normală.

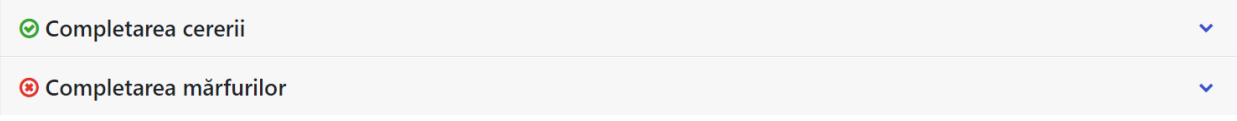

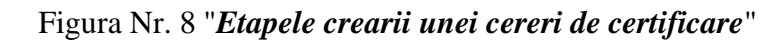

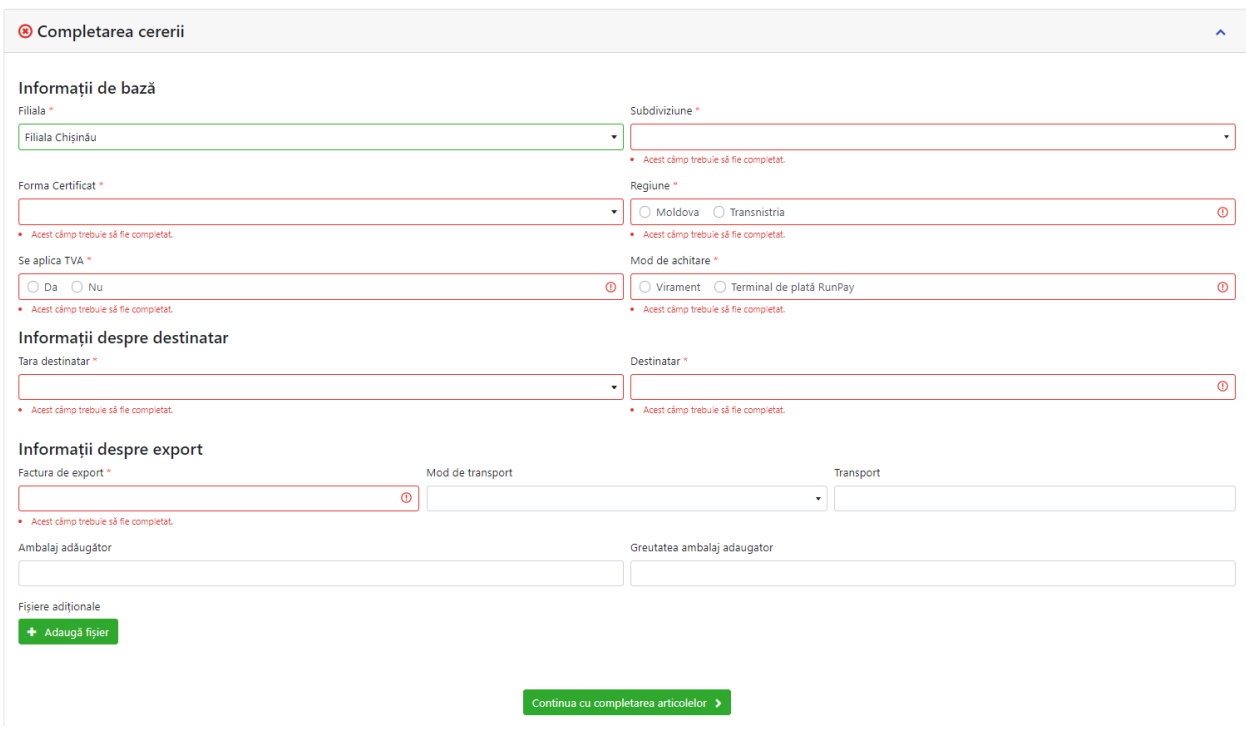

Figura Nr. 9 "*Etapa Completarea cererii*"

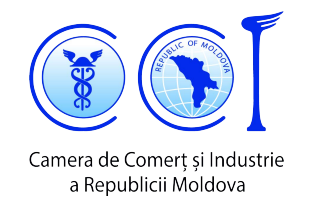

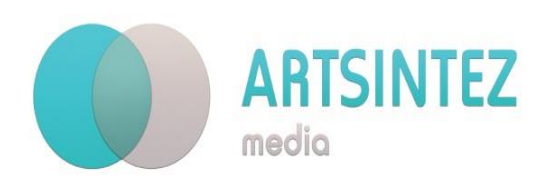

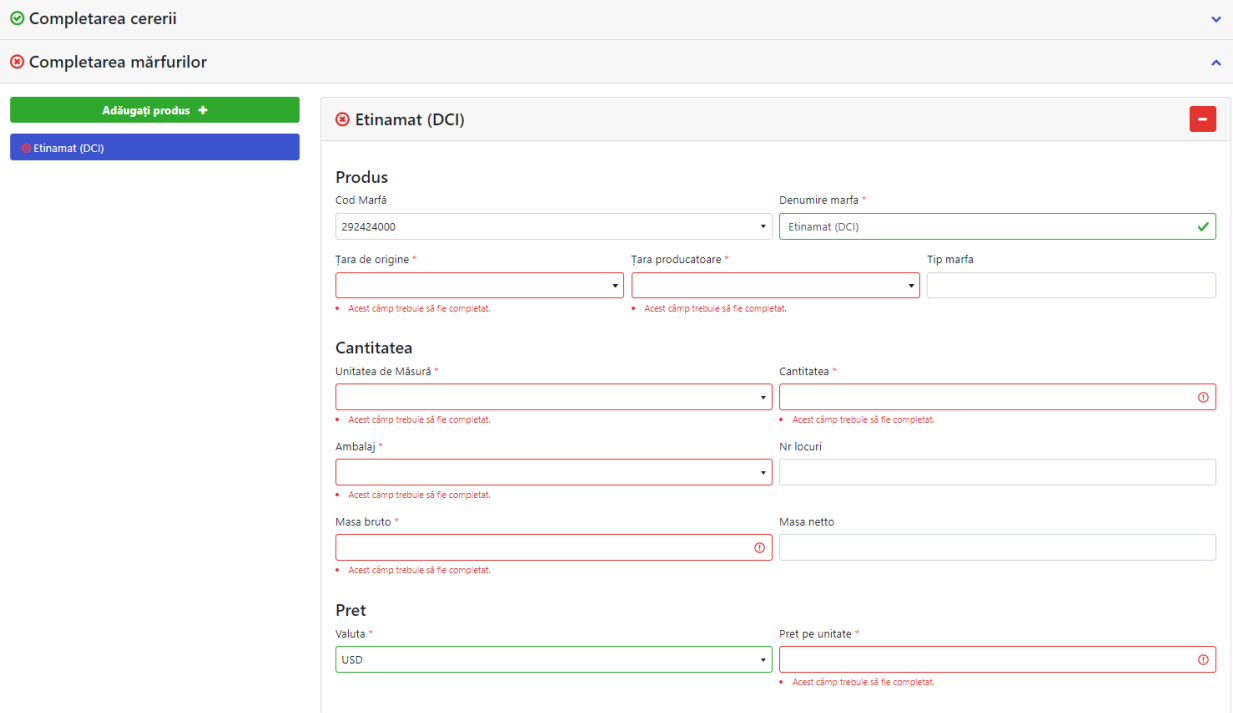

Figura Nr. 10 "*Etapa Completarea mărfurilor*"

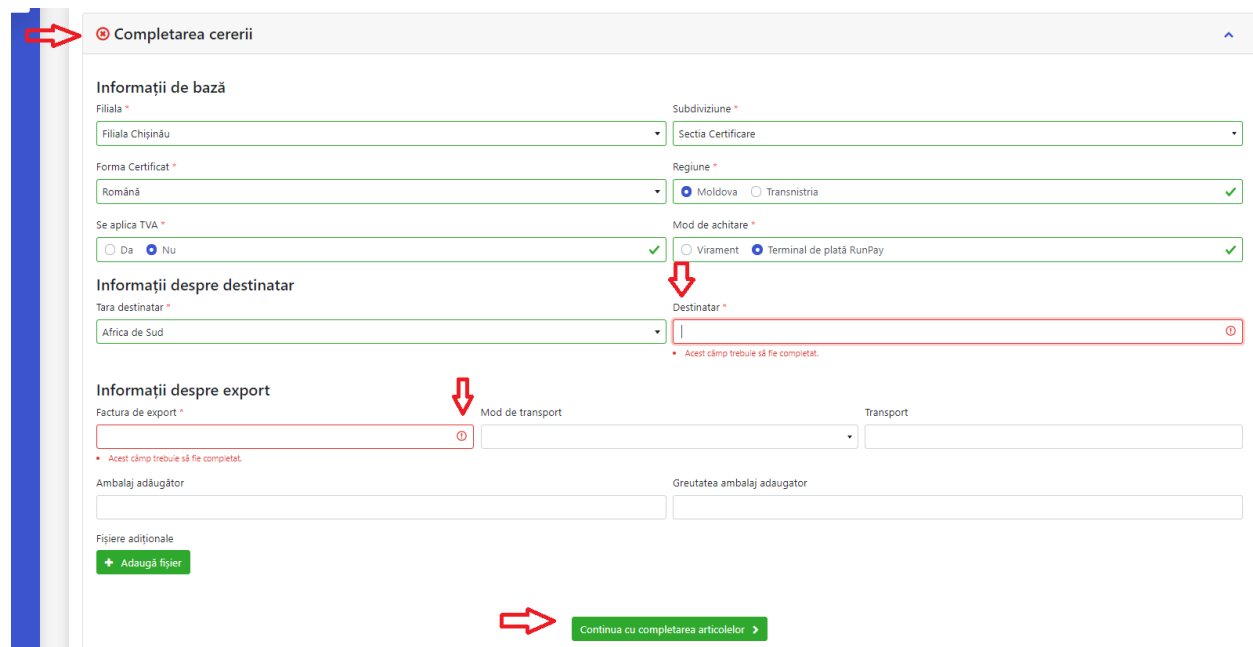

Figura Nr. 11 "*Corectitudinea introducerii datelor*"

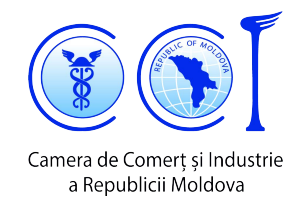

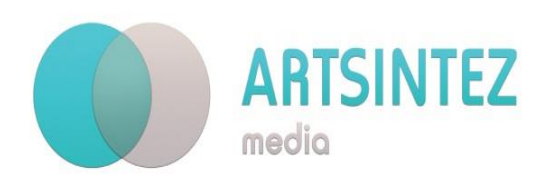

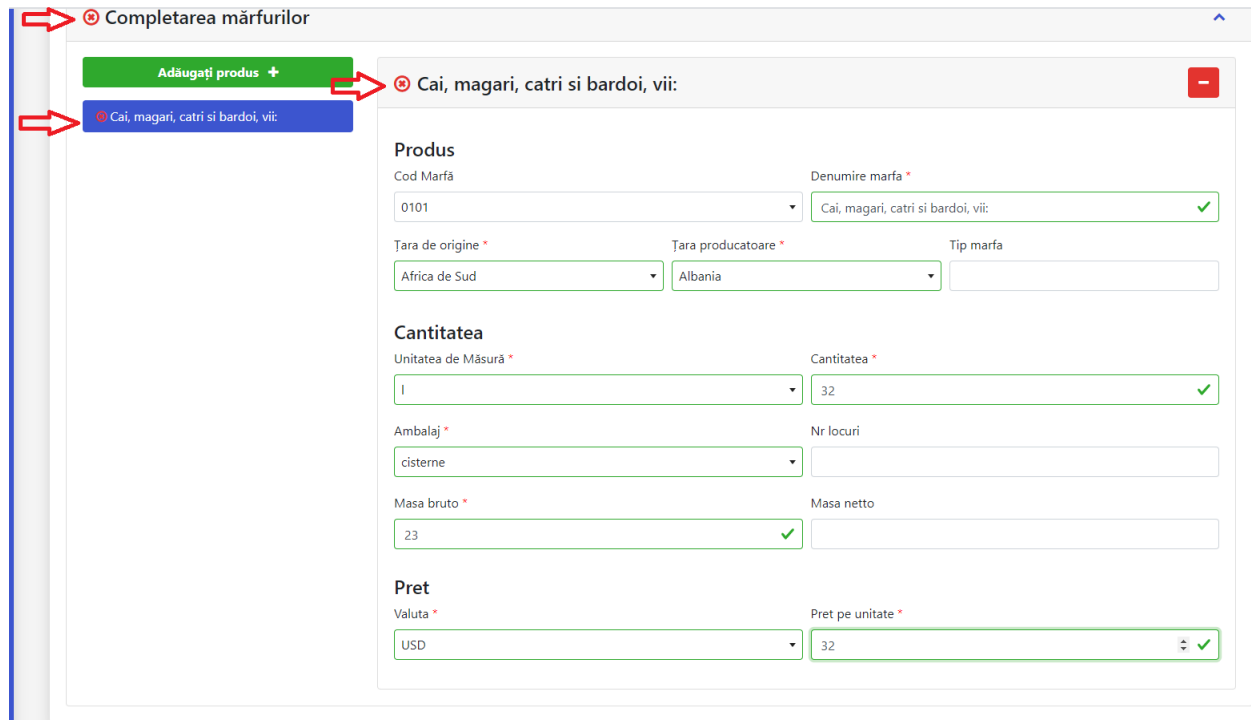

Figura Nr. 12 "*Starea aplicației după adăugarea unui produs*"

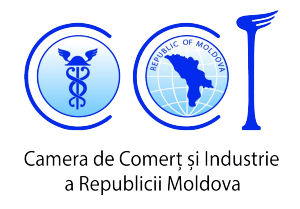

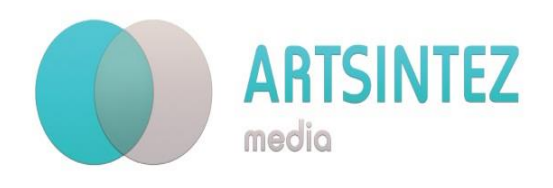

# Contacte

## Adresa: MD-2012, mun.Chișinău, str. Maria Cebotari 8 Tel.: +373 22/ 23 87 81; +373 22/ 23 13 38; +373 69 44 88 26; +373 79 47 61 09

Email: [client@chamber.md;](mailto:client@chamber.md) [client.cciarm@gmail.com](mailto:client.cciarm@gmail.com)

Website: [www.expertiza.chamber.md;](http://www.expertiza.chamber.md/) [www.chamber.md](http://www.chamber.md/)